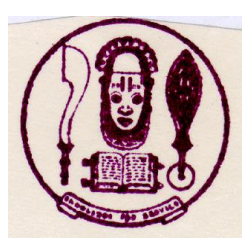

## UNIVERSITY OF BENIN, BENIN CITY

## 2015/2016 CLEARANCE EXERCISE FOR JUPEB CANDIDATES

- 1. 1.The JUPEB Foundation Candidates admitted into University of Benin for 2015/2016 academic session are required to login at [https://www.uniben.edu,](https://www.uniben.edu/) click on student portal and login with the username and password used for their application and result checking.
- 2. Click on " Download application slip". . Print it and take note of your ID. and Password. You will henceforth, use your ID and Password for subsequent login. Login and print your provisional admission letter.
- 3. ONLY CANDIDATES WITH THE RIGHT PASSPORT SIZE (1- inch X 1-inch) WITH RED BACKGROUND PHOTOGRAPH USED FOR THE SCREENING AND ALREADY EMBEDDED IN THEIR DOCUMENTS AND WITH REQUISITE RESULTS. TO CLEAR SHOULD PROCEED TO FILL OUT THEIR CLEARANCE FORM
- 4. Optional: You can change your password by clicking "change password" button and you can also change your email and phone number by using "Edit" button
- 5. Your record has been activated to enable you fill out the clearance form.
- 6. Click on "My Data" on the menu and select "Clearance data" option. to open your Clearance / Eligibility form.
- 7. Fill the Clearance/Eligibility Form appropriately. Scan and upload the following documents:
	- a. "O" level Certificates and Statements of "O" level results from the schools
	- b. Birth Certificate or Declaration of Age
	- c. Acceptance Letter
	- d. Guarantor"s Letter
	- e. Affidavit of Good Conduct
	- f. Affidavit of Non Membership of Secret Cults
	- g. UNIBEN offer of Provisional Admission slips

(Please note that affidavits sworn in any Court of Law in Nigeria are acceptable)

- 8. At the bottom of the Clearance/Eligibility Form, click on the "Save" button to return later and complete the form OR click on "Save and request clearance" button to finally submit your Clearance/Eligibility
- 9. Make relevant copies as requested by your officers
- 10. Upon successful physical clearance, proceed to pay you School Fee/Charges. Please note that you are not allowed into the lecture halls and to proceed with any other activity without evidence of payment of fees
- 11.On the Menu, click on "My data". select "Payment" option then click on "Add online payment ticket" button
- 12. Select from the Payment Category, "School Fee" and click on "Create Ticket" button and then click the link under Payment ID
- 13. Click on the "College Pay" button to view payment details and click the "Submit" button to proceed with the payment through Interswitch payment gateway.
- 14. Select your ATM Card type: Verve or Master Card and supply the card details (card number, expiration date, 4 digit PIN etc) as required.
- 15. Then click on "PAY" button.